# **Wonderware Operations Integration – Supervisory Mitsubishi Electric MELSEC Server (G-1.2 Series)**

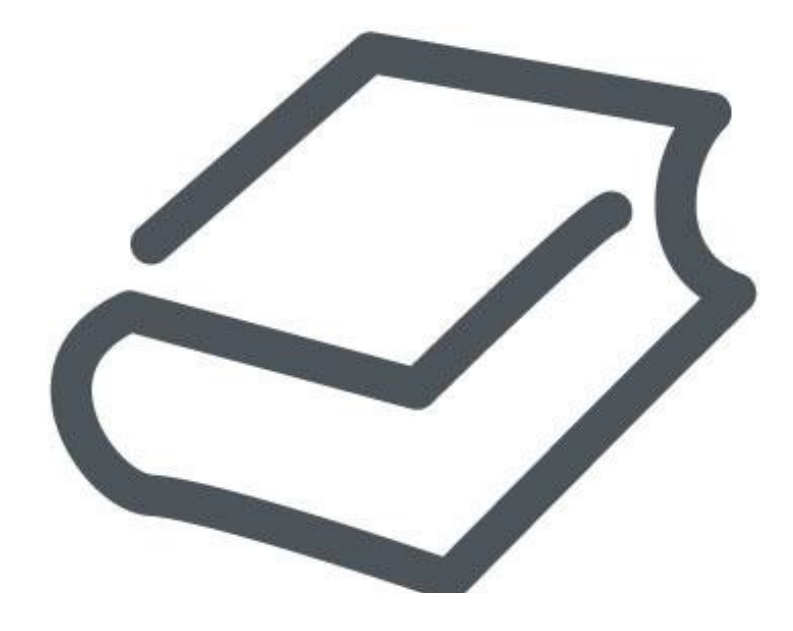

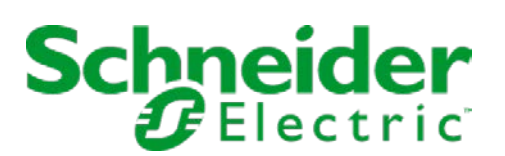

# **Contents**

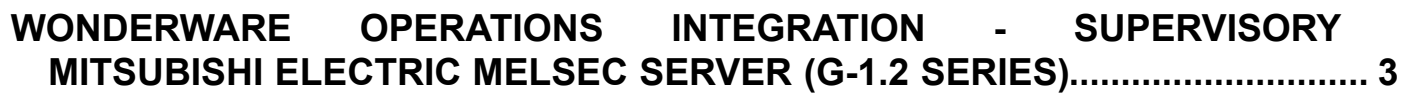

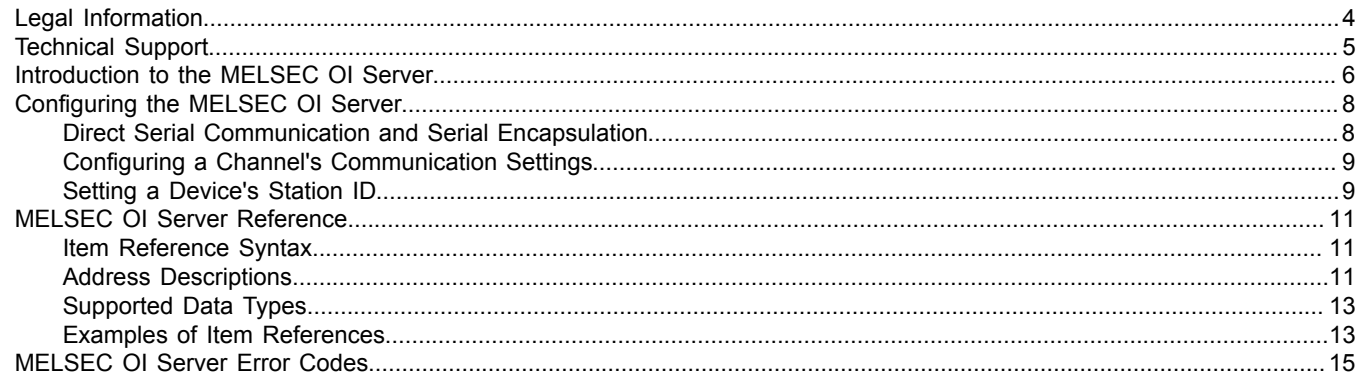

# <span id="page-2-0"></span>**Wonderware Operations Integration - Supervisory Mitsubishi Electric MELSEC Server (G-1.2 Series)**

This document describes the technical specifications and configuration options for the Wonderware® Operations Integration - Supervisory Mitsubishi Electric MELSEC Server (or MELSEC OI Server, for short).

Last revision 2016-05-27

## <span id="page-3-0"></span>**Legal Information**

© 2016 Schneider Electric Software, LLC. All Rights Reserved.

No part of this documentation shall be reproduced, stored in a retrieval system, or transmitted by any means, electronic, mechanical, photocopying, recording, or otherwise, without the prior written permission of Schneider Electric Software, LLC. No liability is assumed with respect to the use of the information contained herein.

Although precaution has been taken in the preparation of this documentation, Schneider Electric Software, LLC assumes no responsibility for errors or omissions. The information in this documentation is subject to change without notice and does not represent a commitment on the part of Schneider Electric Software, LLC. The software described in this documentation is furnished under a license agreement. This software may be used or copied only in accordance with the terms of such license agreement.

ArchestrA, Avantis, DYNSIM, EYESIM, InBatch, InduSoft, IntelaTrac, InTouch, PIPEPHASE, PRO/II, PROVISION, ROMeo, Schneider Electric, SIM4ME, SimCentral, SimSci, Skelta, SmartGlance, Spiral Software, VISUAL FLARE, WindowMaker, WindowViewer, and Wonderware are trademarks of Schneider Electric SE, its subsidiaries, and affiliated companies. An extensive listing of Schneider Electric Software, LLC trademarks can be found at: [http://software.invensys.com/legal/trademarks/.](http://software.invensys.com/legal/trademarks/) All other brands may be trademarks of their respective owners.

Schneider Electric Software, LLC 26561 Rancho Parkway South Lake Forest, CA 92630 U.S.A. (949) 727-3200

<http://software.invensys.com/>

For comments or suggestions about the product documentation, send an e-mail message to [ProductDocumentationComments@schneider-electric.com.](mailto:ProductDocumentationComments@schneider-electric.com)

# <span id="page-4-0"></span>**Technical Support**

Wonderware Technical Support offers a variety of support options to answer any questions on Wonderware products and their implementation.

Before you contact Technical Support, refer to the relevant section(s) in this documentation for a possible solution to the problem. If you need to contact technical support for help, have the following information ready:

- The type and version of the operating system you are using.
- Details of how to recreate the problem.
- The exact wording of the error messages you saw.
- Any relevant output listing from the Log Viewer or any other diagnostic applications.
- Details of what you did to try to solve the problem(s) and your results.
- If known, the Wonderware Technical Support case number assigned to your problem, if this is an ongoing problem.

### <span id="page-5-0"></span>**Introduction to the MELSEC OI Server**

These are the technical specifications for Wonderware Operations Integration - Supervisory Mitsubishi Electric MELSEC Server.

#### **Requirements**

MELSEC OI Server requires Wonderware Operations Integration – Core G-1.2 or later.

#### **Supported hardware and software**

This OI Server enables Ethernet and serial communication with Q, QnA, and L Series PLCs from Mitsubishi Electric, using the MELSEC protocol.

To program these PLCs, you need to use the GX Developer or GX Works2 programming software from Mitsubishi Electric.

#### **Device configuration**

Keep in mind that in order to communicate with a PLC over UDP/IP , you need to use the programming software to configure the Ethernet settings on the PLC itself. For a Q Series PLC in GX Works2, it would be something like this:

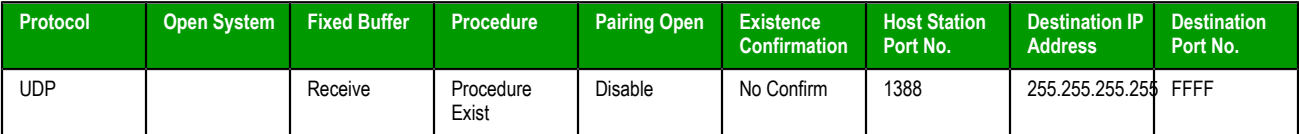

In this configuration, you will be able to communicate over UDP using port 5000 (0x1388) .

**Note:** It is necessary to configure the Destination IP Address when communicating over UDP/  $\mathbf{r}$ IP. You can configure it as 255.255.255.255, and it will communicate with any PLC that tries to communicate with it.

For an L Series PLC in GX Developer, you need a similar configuration:

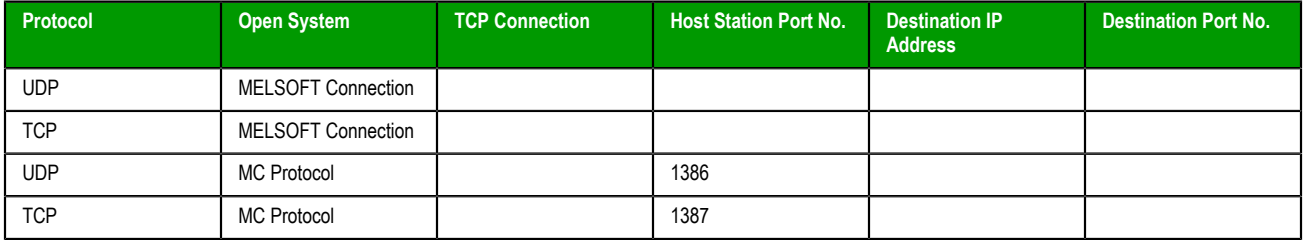

With the configuration above, you will be able to communicate over UDP/IP using port 4998 (0x1386) and over TCP/IP using port 4999 (0x1387).

#### **Conformance**

The following hardware and software was used for conformance testing of this OI Server.

Configuration: Q Series PLC (Ethernet)

- Device: Q00JCPU with QJ71E71-100 module
- Cable: Ethernet
- UDP Port: 5001
- TCP Port: 5002

Configuration: Q Series PLC (Serial)

• Device: Q00JCPU with QJ71C24 module

- Cable: Null Modem Cable with Gender Adapter
- Serial Port: CH1 (RS232)
- Comm Settings: 9600, 8, 1, Odd
- Configuration: L Series PLC (Ethernet)
- Device: L26CPU-BT with Ethernet port embedded on the CPU
- Cable: Ethernet
- UDP Port: 4998
- TCP Port: 4999

## <span id="page-7-0"></span>**Configuring the MELSEC OI Server**

Each server instance has its own hierarchy of objects, and each object has parameters that you need to configure in order to establish communication between the OI Server and individual devices on the network.

You can view a MELSEC server instance's configuration hierarchy under its **Configuration** node.

This section only describes how to configure object parameters for a MELSEC server instance. For more general information about adding and configuring objects, see "Configuring Your OI Server" in the *Operations Integration Server Manager Help*.

#### <span id="page-7-1"></span>*Direct Serial Communication and Serial Encapsulation*

This OI Server supports direct serial communication with the target device, as well as serial encapsulation over a TCP/IP or UDP/IP network link.

Direct serial communication requires that the target device be directly connected to the computer that is running this OI Server. If you plan to use direct serial communication, you need to know the serial communication settings (e.g., baud rate, parity, etc.) that have been configured on the device, because you must configure this OI Server to match those settings.

Serial encapsulation enables serial communication with a target device that is connected to a terminal server on your TCP/IP or UDP/IP network. The terminal server is like a virtual serial port: it converts TCP or UDP messages to serial data and then relays them to the connected device. If you plan to use serial encapsulation, the target device should already be connected to the terminal server, and you need to know the IP address of the terminal server and the port number assigned to the device.

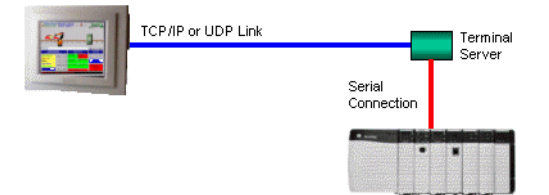

*Serial encapsulation over a TCP/IP or UDP/IP link*

All of the serial communication settings are included in the OI Server's channel parameters.

To configure the serial communication settings for a channel:

- 1. In the Operations Integration Server Manager, navigate to the ChannelSelector object that you want to configure:
	- a) Expand the **Operations Integration Server Manager**, expand the node group, expand **Local** (or the remote computer name), and then expand **Operations Integration Supervisory Servers**.
	- b) Locate and expand **Mitsubishi Electric MELSEC**, and then expand its **Configuration** node.

c) Select the ChannelSelector object that you want to configure.

The channel parameters are displayed in the details pane on the right.

2. In the **Serial Encapsulation** box, select the encapsulation mode:

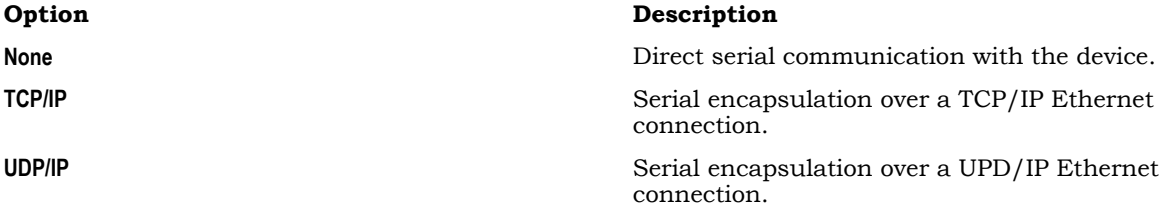

3. If you selected **None** above, configure the direct serial communication settings:

a) In the **COM** box, select the COM port to which the target device is connected.

- b) In the **Baud Rate**, **Data Bits**, **Stop Bits**, and **Parity** boxes, configure the serial communication settings to match the settings that have already been configured on the target device.
- 4. If you selected either **TCP/IP** or **UDP/IP** above, configure the serial encapsulation settings:
	- a) In the **IP Address** box, type the IP address of the terminal server.
	- b) In the **Port Number** box, type the port number on the terminal server that has been assigned to the target device.
	- c) If you want to make the target device responsible for establishing communication with this OI Server, select **Server Mode**.

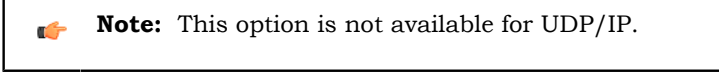

5. Proceed with configuring the rest of the channel parameters, as described in this documentation.

#### <span id="page-8-0"></span>*Configuring a Channel's Communication Settings*

Configure the communication settings for a selected channel to ensure uninterrupted communication with the device network.

#### **Communication Type**

The specific transport protocol to be used. Select one of the following options from the list:

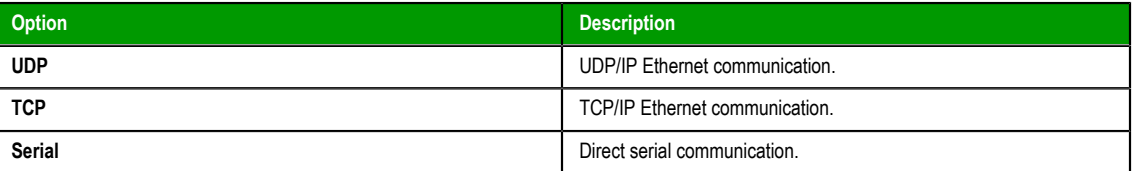

**Advanced**

Click this button to open the *Advanced Settings* dialog box, which provides access to additional communication settings such as timeouts, retries, and buffer sizes. You might need to change these settings if the DAServer behaves unexpectedly during run time, but the default settings should work for most network configurations. For more information about these settings, see "Advanced Settings" in *Operations Integration Server Manager Help*.

#### <span id="page-8-1"></span>*Setting a Device's Station ID*

Set the station ID for a selected device so that the OI Server can identify and communicate with it on the network.

#### **Syntax**

For UDP/IP or TCP/IP Ethernet communication, the station ID for a target device must use the following syntax:

#### *<IP address>***:***<port number>*

For direct serial communication, the station ID for a target device must use the following syntax:

*<station number>*

The following syntax diagram shows all of the possible options: { *IP address*:*port number* | *station number* }

#### *IP address*

The device's IP address on the Ethernet network.

#### *port number*

The port number for the MELSEC protocol.

#### *station number*

The station number of the PLC.

### **Examples**

Examples of valid station IDs:

**10.168.23.73:5001**

**0**

### <span id="page-10-0"></span>**MELSEC OI Server Reference**

Use item references to access data stored in memory registers in connected devices, as well as to access standard system items in the OI Server itself.

This section only describes the item reference syntax and options for the MELSEC server. For more general information about item references, see "Managing Device Items" and "Item Reference Descriptions" in the *Operations Integration Server Manager Help*.

#### <span id="page-10-1"></span>*Item Reference Syntax*

Item references in this OI Server use the following syntax.

For Discrete (1-bit) memory registers — i.e., register types X, DX, Y, DY, B, SB, M, SM, L, S, V, F, TS, TC, SS, SC, CS, CC — use the following syntax:

#### *<register type><address>*

For Word (2-byte) memory registers  $-$  i.e., register types TN, SN, CN, D, SD, W, SW, Z, R, ZR  $-$  use the following syntax:

#### *<register type><address>***@***[data type]*

For bit-accessible memory registers and strings — i.e., register types DSH, WSH, RSH — use the following syntax:

#### *<register type><address>***.***<bit number or string length>*

The following syntax diagram shows all of the possible options:

{ *register type* | X | DX | Y | DY | B | SB | M | SM | L | S | V | F | TS | TC | TN | SS | SC | SN | CS | CC | CN | D | DSH | SD | W | WSH | SW | Z | R | RSH }*address* { | @ { *data type* | SHORT | WORD | BCD | LONG | DWORD | LBCD | FLOAT } | . { *bit number* | *string length* } }

#### Where…

#### *register type*

The type of memory register on the connected device, such as Input Relay (X), Output Relay (Y), File Register (R), and so on.

#### *address*

The address of the memory register on the connected device. This value can be either decimal or hexadecimal, depending on the register type.

#### *data type*

The formatted data type of the value read from the memory register. This is optional; if the data type is not specified, the value will be formatted as Word (i.e., unsigned,16-bit decimal) by default.

#### *bit number or string length*

The number of the bit to read/write. Bit 00 is the low bit. Bit 15 is the high bit.

For string registers like DSH, WSH and RSH, the length of the string is specified here.

#### <span id="page-10-2"></span>*Address Descriptions*

The address descriptions consist of the register type, its item name and the allowable range of values, the default data type, allowable suffixes (if any), and allowable access methods.

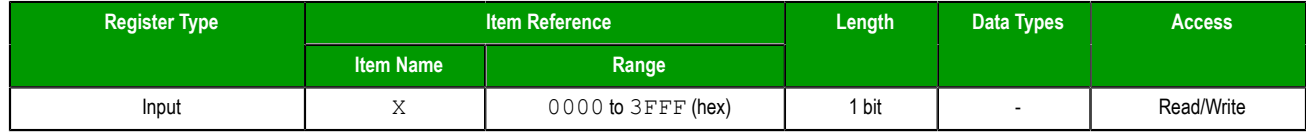

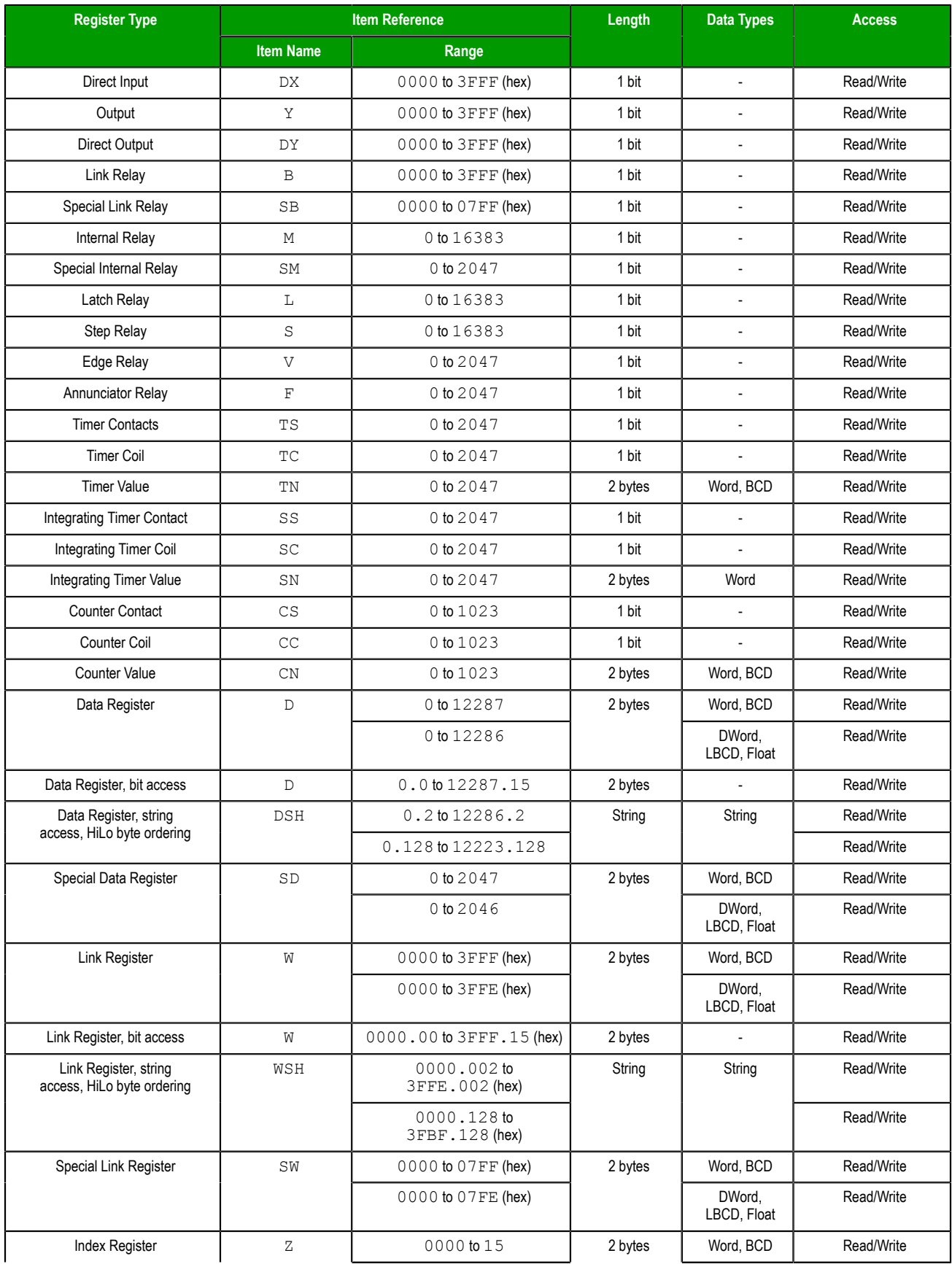

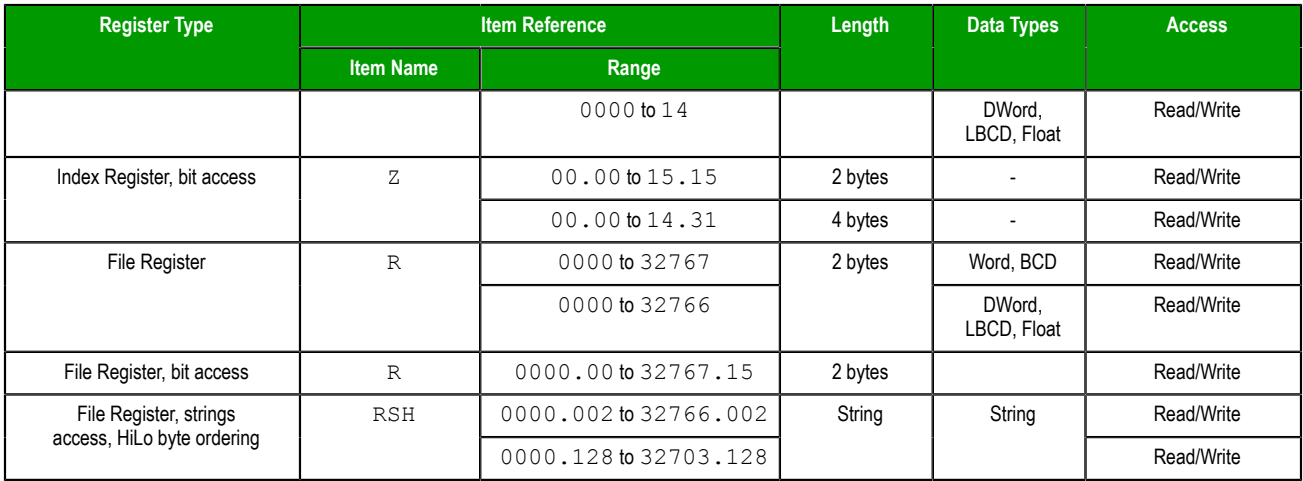

# <span id="page-12-0"></span>*Supported Data Types*

The data type is specified as a suffix in the item syntax. This OI Server supports the following data types.

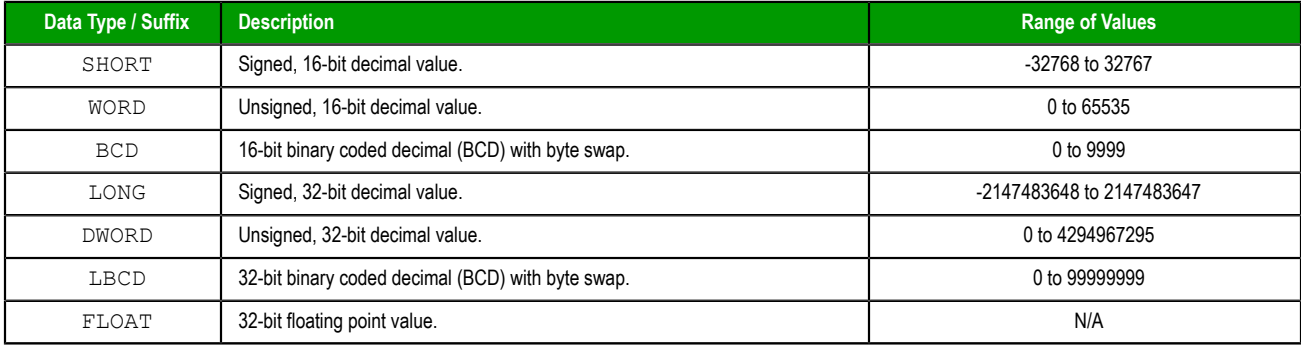

# <span id="page-12-1"></span>*Examples of Item References*

These are examples of valid item references for this OI Server. For more information about the referenced addresses, see the manufacturer's documentation for your device.

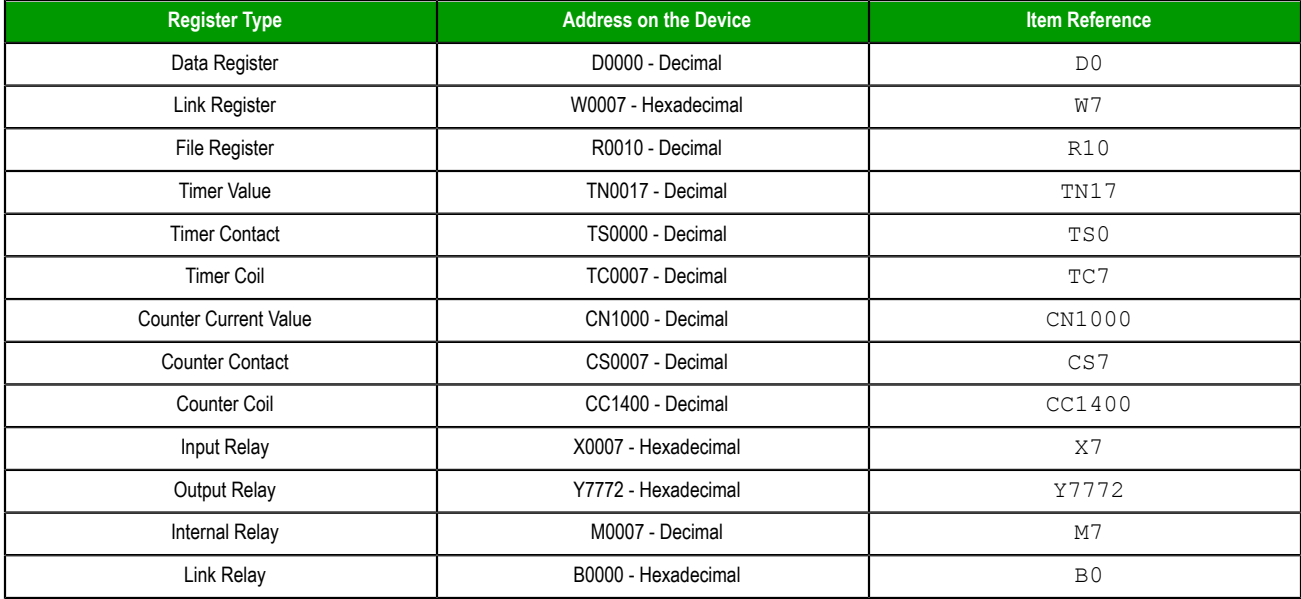

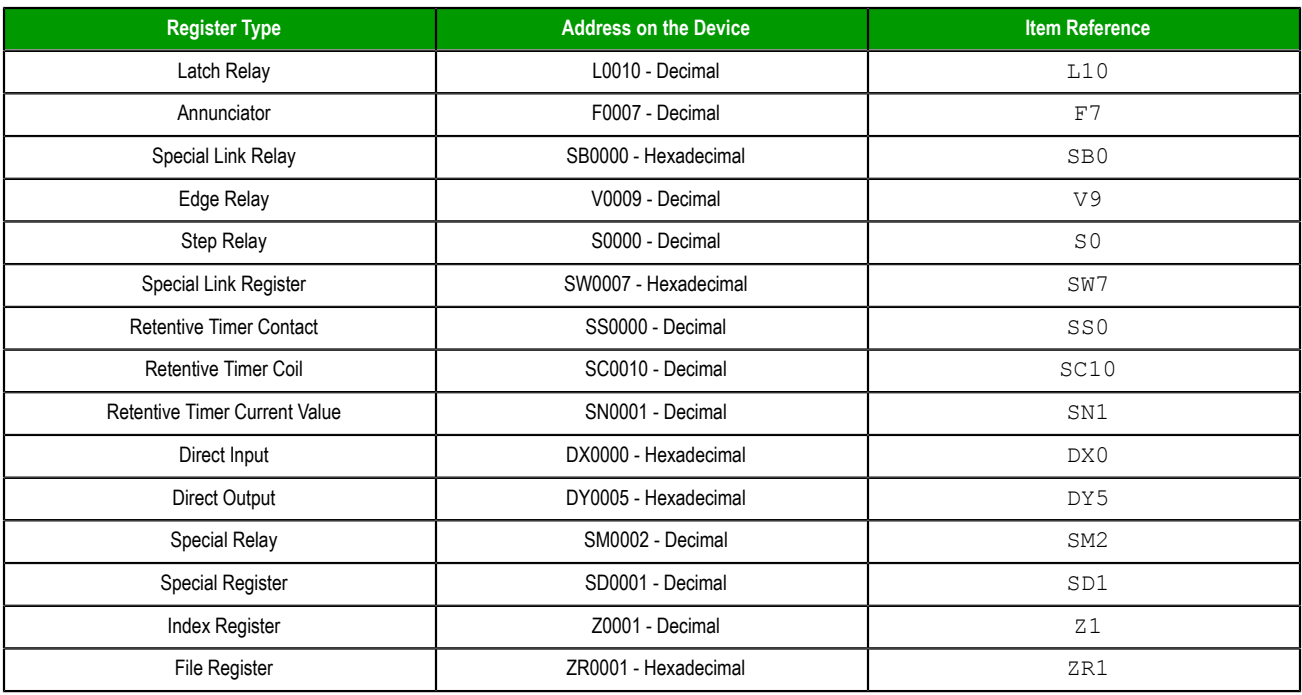

# <span id="page-14-0"></span>**MELSEC OI Server Error Codes**

The following tables describe the additional error codes that you might receive when poll/poke requests and operations fail.

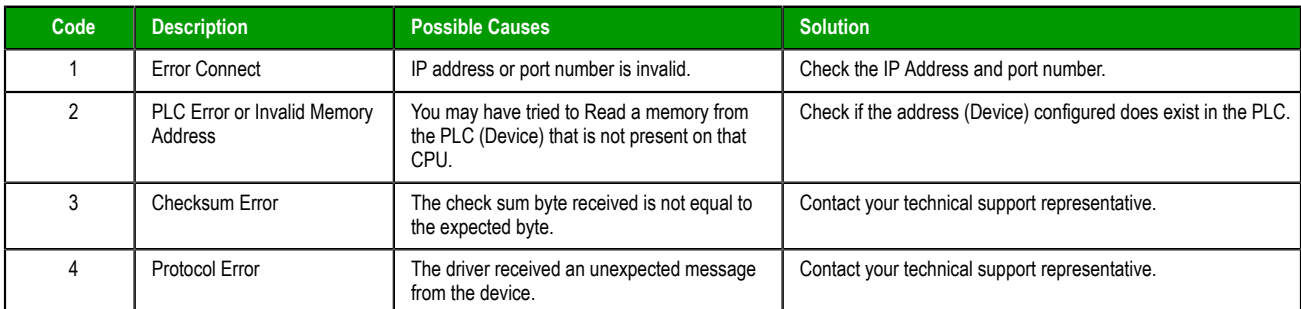

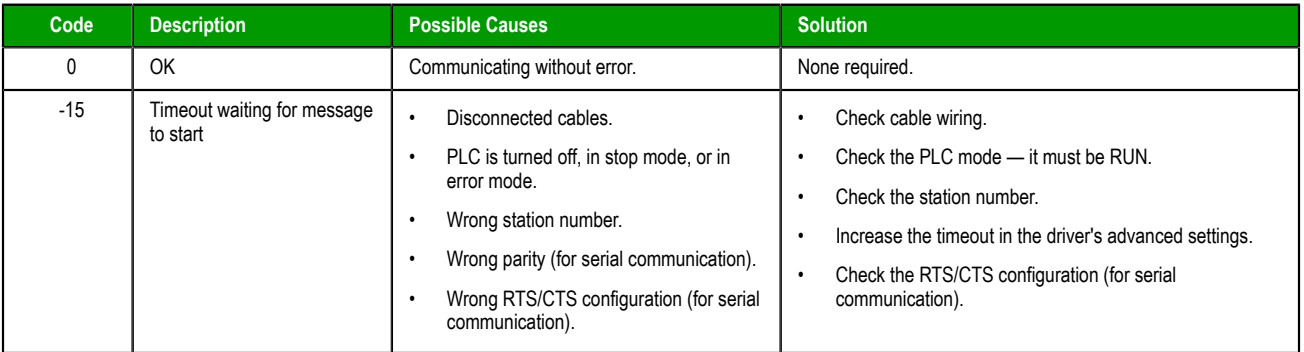